# **ขั้นตอนการตรวจสอบหนี้คงคาง และ จํานวนหนังสือคางสงบนเว็บไซต**

### **ขั้นตอนที่ 1**

เขาเว็บไซต **https://library.mju.ac.th/2018/checkdebt.php**

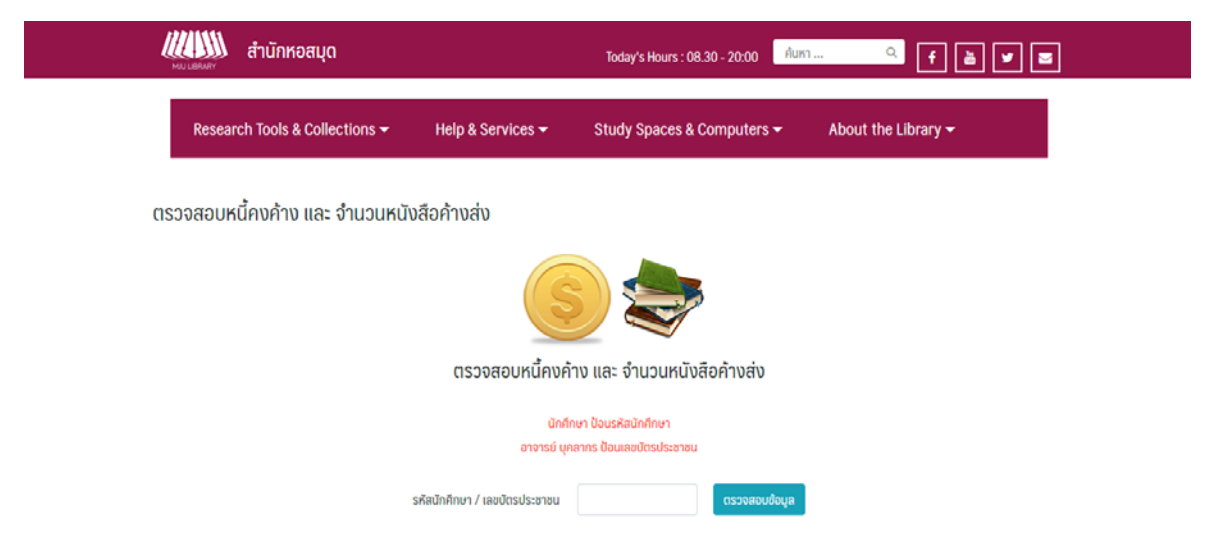

#### **ภาพ แสดงผลหนาจอของการตรวจสอบหนี้คงคาง และ จํานวนหนังสือคางสง**

#### **ขั้นตอนที่ 2**

ผูใชบริการสามารถตรวจสอบหนี้คงคาง และ จํานวนหนังสือคางสง โดยการกรอกรหัสนักศึกษากรณีที่ เปนนักศึกษา หรือกรอกรหัสบัตรประชาชนกรณีที่เปนอาจารย/บุคคลากร หากทําการกรอกรหัสเสร็จเรียบรอย แลวใหกดปุม **"ตรวจสอบขอมูล"**

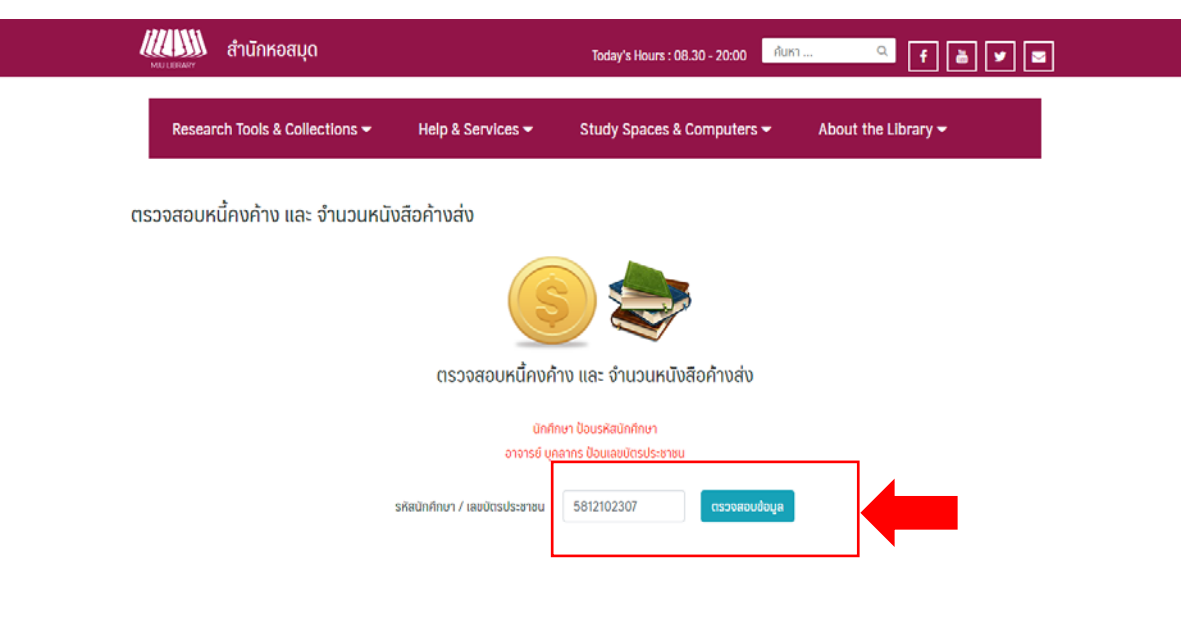

**ภาพ แสดงผลหนาจอการกรอกรหัสสมาชิก**

## **ขั้นตอนที่ 3**

ึกรณีที่มีหนี้คงค้าง หรือหนังสือค้างส่ง หน้าจอจะแสดงผลโดยทำการแยกแต่ละรายการ ผู้ใช้สามารถ ตรวจสอบรายละเอียดไดโดยกดปุม **"คลิกที่นี่"**ตรงบรรทัดสุดทายระบบจะเขาสูเว็บไซต[opac.library.mju.ac.th](http://opac.library.mju.ac.th/opac2/Search_Basic.aspx) เพื่อใหผูใชไดทําการตรวจสอบรายละเอียดอีกครั้ง

**หมายเหตุ**การตรวจสอบหนี้สินคงคาง และหนังสือเกินกําหนดสง จะแสดงผลทั้งหองสมุดกลางและ หองสมุดคณะ

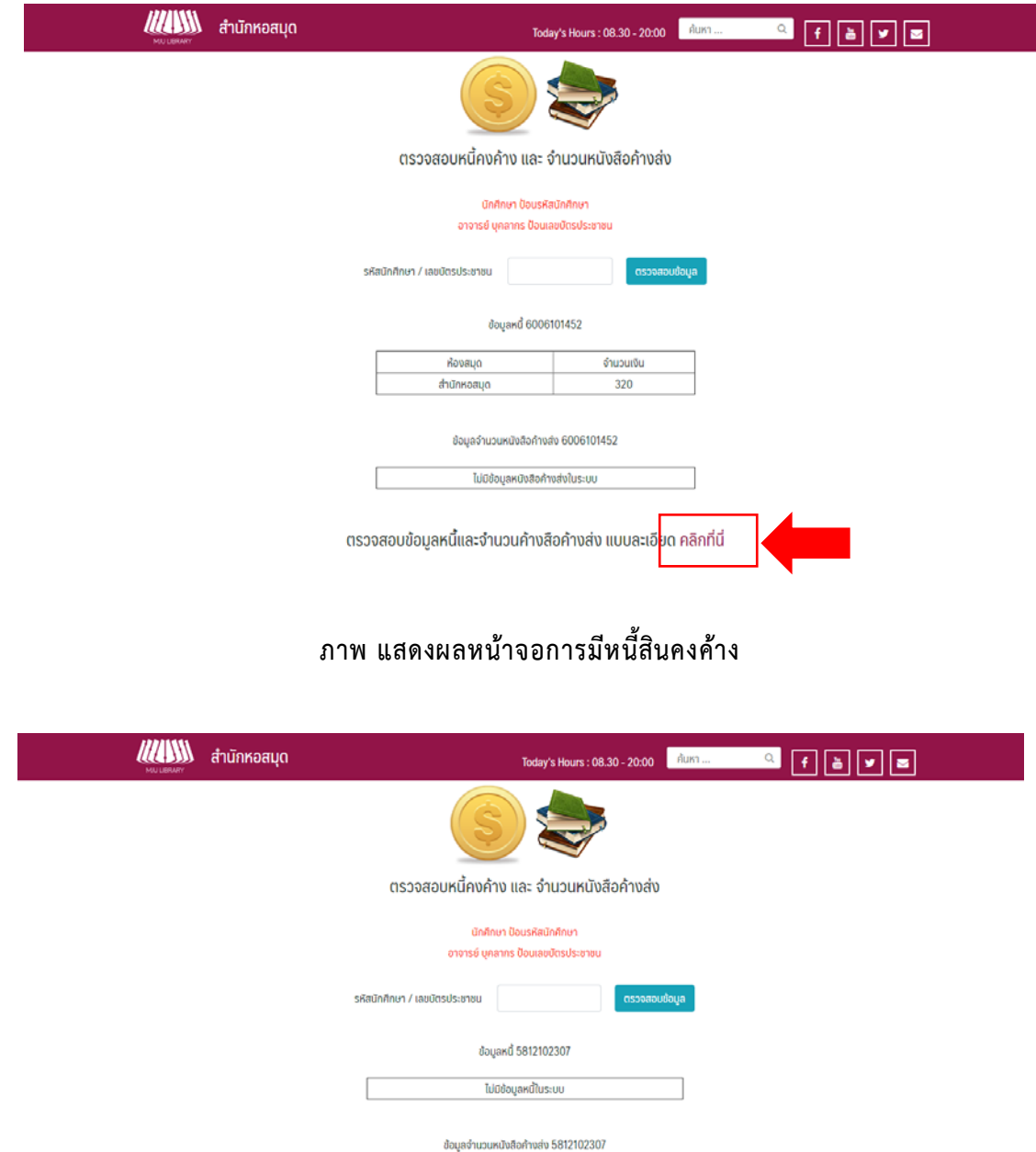

ห้องสมุด จำนวนเล่ม  $\overline{1}$ ี ตรวจสอบข้อมูลหนี้และจำนวนค้างสือค้างส่ง แบบละเอี<mark>่ย</mark>ด คลิกที่นี่

**ภาพ แสดงผลหนาจอการมีหนังสือคางสง**